# **Cool Stuff with Google Earth!**

#### *There is much more to Google Earth:*

- You can take a 3D tour of the world and our campus!
- You can study and compare historical images.
- You can measure distances.
- You can study the bottom of the oceans or the far reaches of the sky.

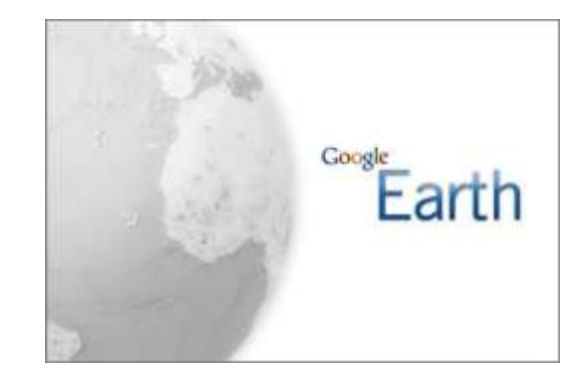

Best of all you can create your own animated, interactive, 3D maps with embedded photographs and videos! These maps can be shared as Email attachments, on blogs, or on Facebook.

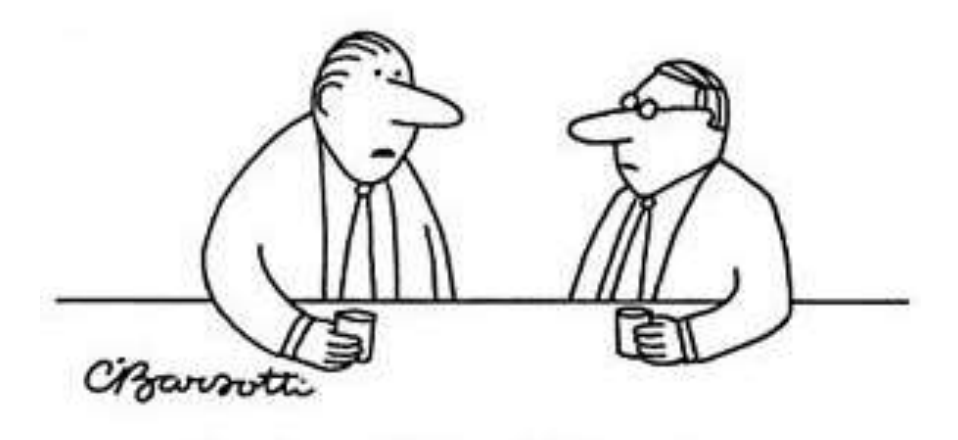

"I can't explain it—it's just a funny<br>feeling that I'm being Googled."

### **Section 1: Explore Westfield State University in 3D**

*Take a Virtual Campus Tour!* The campus buildings were modeled in 3D using Google SketchUp by students in Dr. Carsten Braun's Advanced Geographic Information Systems course (Spring 2009).

- 1. Start Google Earth
- 2. In the Layer Pane: Uncheck everything except Borders and Labels and 3D Buildings. This makes the screen less cluttered.
- 3. Fly to Westfield State University.
- 4. Use the viewing controls to tilt and rotate your view as desired.

You can now see the majority of our campus buildings 'popping-out' as 3D models. Fly around the campus and take a look at these buildings – all sides are realistic!

- 5. Check and uncheck the 3D Buildings layer the buildings appear and disappear.
- 6. Finally, please uncheck the 3D Buildings layer to hide the buildings.

#### *Go to this website:*

<http://www.westfield.ma.edu/garp/google-earth-animations/>

- 1. Click on any of the links, for example Lammers Hall.
- 2. If prompted, select Open in the Dialog Box.
- 3. Lammers Hall now appears in Google Earth and you automatically fly towards the front entrance.
- 4. Open additional campus buildings!

Note that Lammers Hall is now listed in the Places Pane under Temporary Places.

5. Right-click on the Lammers Hall entry under Temporary Places and delete.

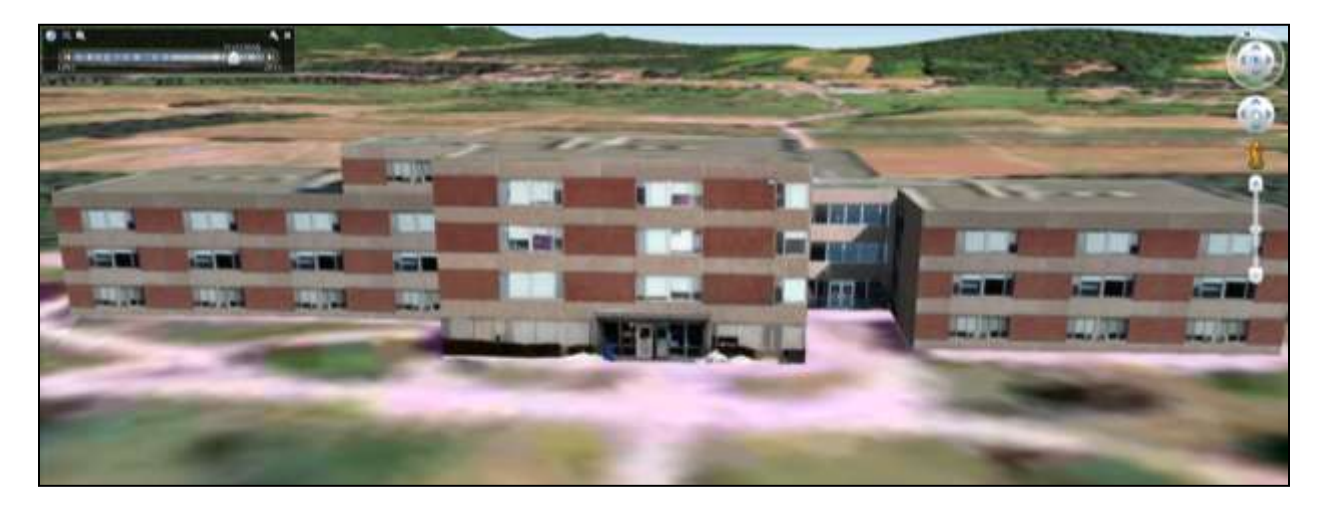

### **Section 2: Explore Historical Images**

Google Earth can display images from different years!

- 1. Fly into an area that you are familiar with, for example your hometown, our campus, or the area around Gillette Stadium (Patriot's Place, Foxboro).
- 2. Click on the Clock Icon in the toolbar.  $\Box$  This displays a time slider that allows you to move between images of different years.
- 3. Use the forward/backward button to see how the area has changed over time.

#### *Find more detailed instructions here:*

<https://support.google.com/earth/?hl=en>

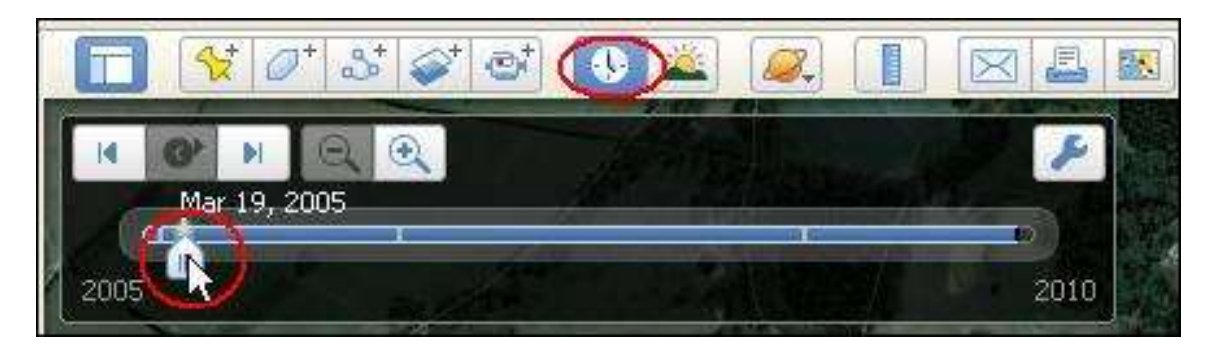

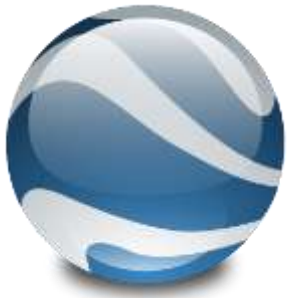

### **Section 3: Measure Distances with Google Earth**

You can easily measure distances in Google Earth – both simple straight-line, but also paths with many twists and turns. Click on the Ruler Tool in the toolbar to activate the ruler.

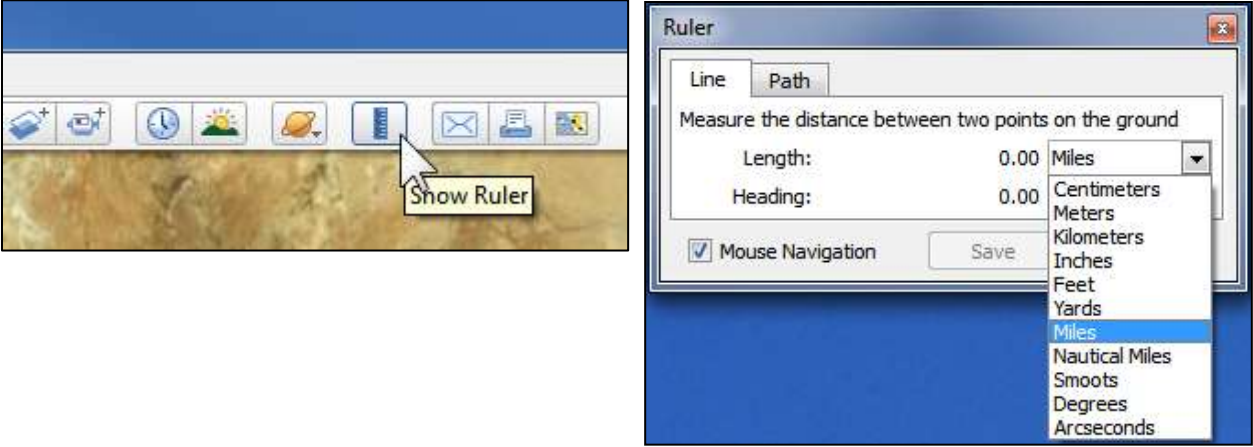

1. Fly to Fenway Park and measure the longest home run distance (in feet) using the 18 June 2010 image and record your measurement:

\_\_\_\_\_\_\_\_\_\_\_\_\_\_\_\_\_\_\_\_\_\_\_\_\_\_\_\_\_\_\_\_\_\_\_\_\_\_\_\_\_\_

\_\_\_\_\_\_\_\_\_\_\_\_\_\_\_\_\_\_\_\_\_\_\_\_\_\_\_\_\_\_\_\_\_\_\_\_\_\_\_\_\_\_

\_\_\_\_\_\_\_\_\_\_\_\_\_\_\_\_\_\_\_\_\_\_\_\_\_\_\_\_\_\_\_\_\_\_\_\_\_\_\_\_\_\_

- 2. Fly to UMass Amherst and measure the length of the football field in the stadium using the 12 April 2009 image and record your measurement – is it actually 100 yards?
- 3. Fly to Westfield State University. Damn! No parking in commuter lot again and you have to park in South Lot. Even worse: you have to park in the most distant corner of South Lot! Measure the distance from your car to Bates Hall using the 10 September 2010 image and record your measurement.

*Find more detailed instructions here:*

[http://earth.google.com/support/bin/static.py?page=guide.cs&guide=22365&topic=23730&answ](http://earth.google.com/support/bin/static.py?page=guide.cs&guide=22365&topic=23730&answer=148134) [er=148134](http://earth.google.com/support/bin/static.py?page=guide.cs&guide=22365&topic=23730&answer=148134)

## **Section 4: Make Maps with Google Earth**

Making your own maps, complete with linked photographs and videos, is very easy! Please refer to these great tutorials for more practice and information.

- These are great video tutorials: <http://earth.google.com/outreach/tutorials.html>
- Here's a list of all available tutorials (video and illustrated text):<http://earth.google.com/outreach/tutorials.html#tab1>
- This tutorial shows you how to annotate Google Earth with your own content: [http://earth.google.com/outreach/tutorial\\_annotate.html](http://earth.google.com/outreach/tutorial_annotate.html)
- This tutorial shows you how to add cool 3D view in Google Earth: [http://earth.google.com/outreach/tutorial\\_snapshotviews.html](http://earth.google.com/outreach/tutorial_snapshotviews.html)

### *Here's how to make an animated, interactive Google Earth map in 3D:*

- 1. First, you add a few placemarkers and change the icons, colors, sizes, etc.
- 2. Second, you create the 3D effect animation effects.
- 3. Third, you embed photographs.
- 4. Fourth, you embed videos.
- 5. Finally you save your map for further use.

Note: the easiest way to link photographs is to store them in an online photo album such as Picasa Web Albums. All you have to do is copy/paste the provided link.

#### *Otherwise you need to add a few characters around the web link for the photograph. Example:*

Web link for a photograph: http://www.carstickers.com/prodimages/massachusetts/ oval\_westfield\_state\_university.gif

This goes into Google Earth:  $\langle \text{img}$ src="http://www.carstickers.com/prodimages/massach usetts/oval\_westfield\_state\_university.gif">

So, all you do is copy/paste the web link into the Description Box of your placemarker and then enter the few characters around it. Careful – you need to have everything 100 percent exact!

Finally, you can save your map as a so-called KMZ file you can send to everyone as an Email attachment.

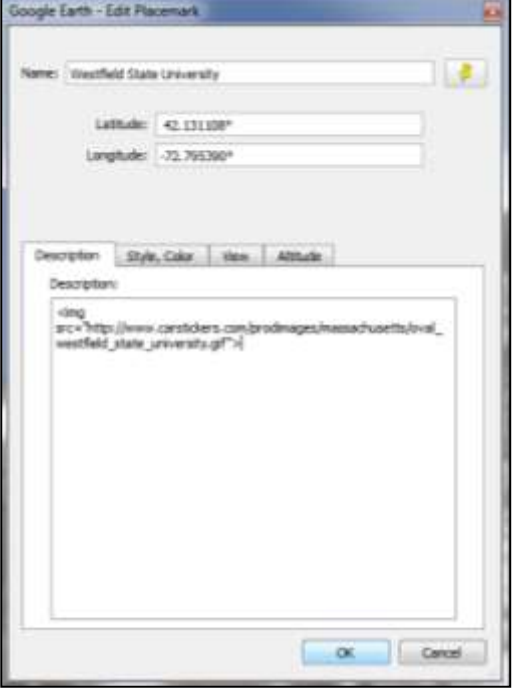

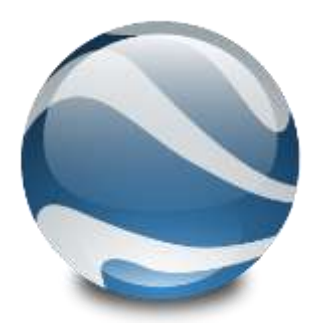